## **B2B - Setting up Related Items for the 'Frequently Bought With' Section**

Last Modified on 04/02/2020 3:08 pm EDT

On each product within your B2B Portal you can set a 'Frequently Bought With' section. This will highlight items that are frequently bought with the current item being viewed. It also allows them to cart them all with the click of a single button.

## **Set up a Related Item**

- Go to the Open Full List drop-down on the left-hand side of Order Time
- Click on Items
- o Select the Item you'd like to include a Related Item with

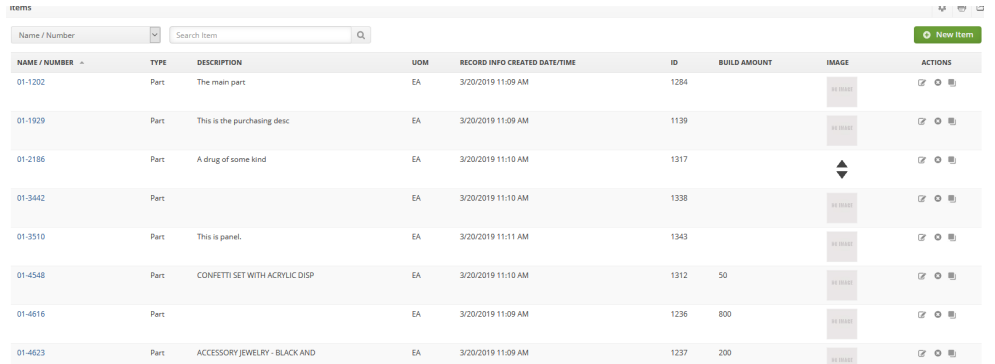

## Go to the Related Items Tab and click Add

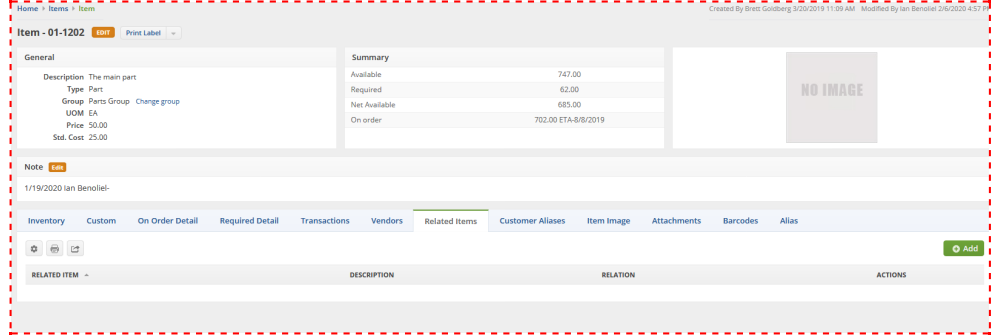

o Start typing the name of your Related Item and choose it from the drop-down

- Enter a Description, this is optional
- For Relation, choose UpSell

Then click Save, example below:

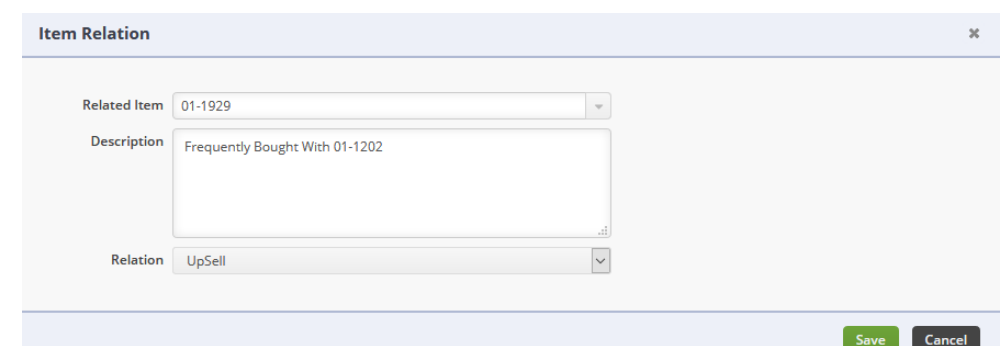

**The Frequently Bought With feature appears like this under the Product page within your B2B Portal:**

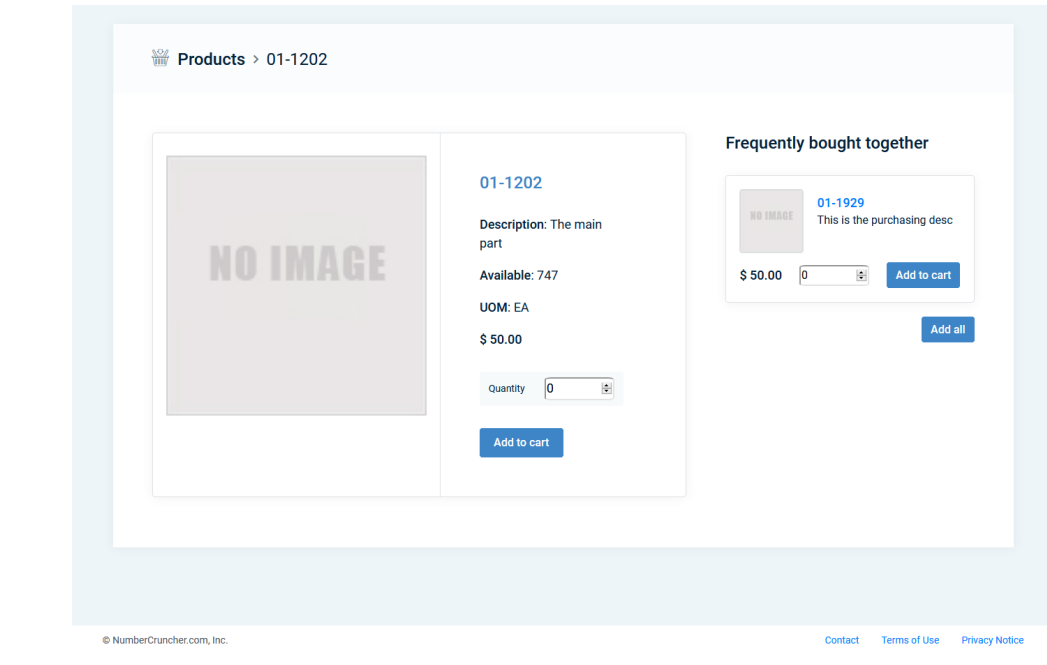

- **TO APPLY ALL OF THESE CHANGES YOU MUST REFRESH YOUR PORTAL**
	- To do this go to Admin > B2B Customer Portals > Click Refresh Portal (It's below the Configure & Deactivate Buttons)

**Return to the B2B Portal Guide**